Datum: 2019-10-23

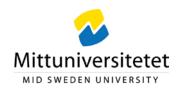

# Processing an invoice, information for reviewers (Swedish: granskare) (purchaser)

When an invoice is ready for you to process, you will receive an e-mail with information about the invoice and a link to UBW EFH: <a href="https://ubw.miun.se/ubw">https://ubw.miun.se/ubw</a> . Here, you will see the 

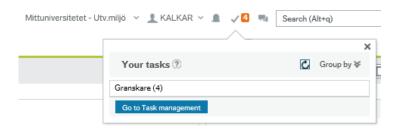

Click and *Granskare* to enter the list of invoices available for processing. You will see the following image:

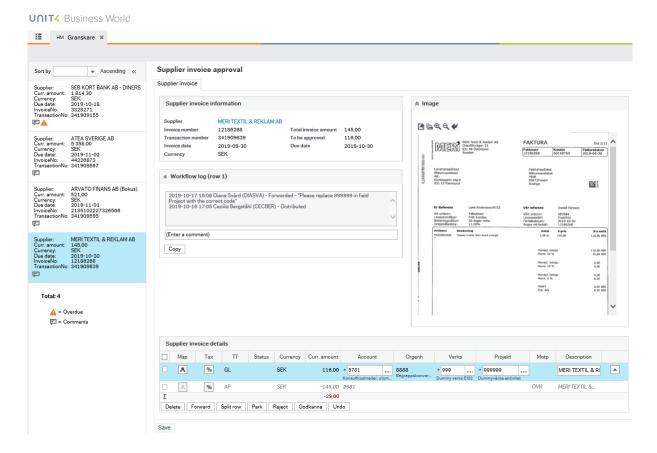

When an invoice is overdue, a red triangle with an exclamation Awill appear, and when there is a comment to the invoice, a speech balloon 🖳 will display.

Datum: 2019-10-23

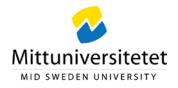

## Open invoice details

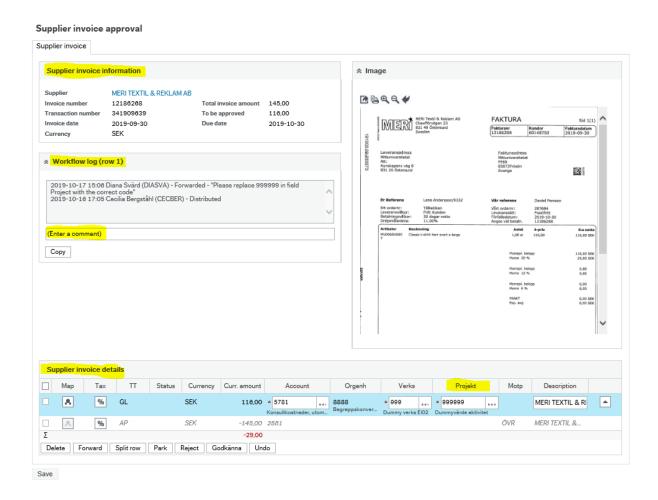

Click on the invoice you would like to process. The invoice details will become visible in different fields, and certain fields you should fill out or change.

## - Supplier invoice information

This is where you can see the details of the invoice.

## Workflow log

This is where you can see who has had the invoice before you, when they had it, and if there are any comments or instructions.

#### - Enter a comment

This is where you can leave a comment for the next user in the flow, such as the purpose of a business trip.

Datum: 2019-10-23

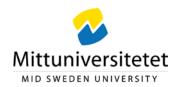

You can also use the button | Copy to copy the comment about several code rows on the same invoice that should have identical comments.

## Supplier invoice details

This is where you find the coding. Please note that if the coding field Projekt is set to 999999 it must be replaced with a valid code. A Projekt-code can be changed until the invoice is finally authorized. To change the field in the row, the row needs to be selected and highlighted in light blue. Enter the correct code in the field and use the tab key to move out of the field. Now the fields Orgenh and Verks automatically will be updated with the correct codes.

By clicking the button found next to the box, you can search for valid Projekt-codes. In addition, the coding field is provided with type ahead, which means that you will get suggestions for possible values if you enter three numbers.

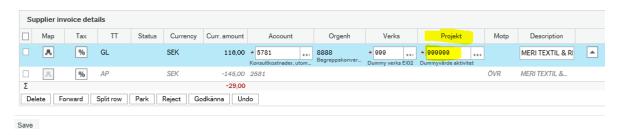

**N.B.!** When the invoice includes several rows, all rows have to be coded correctly, one at a time.

# Open the invoice image

- **If the invoice has been scanned,** click on the invoice icon to open it in a separate window, in which you can zoom, print and scan the image.
- **If the invoice is an e-invoice,** you can click on one of the boxes above the invoice icon to view it in a new window in which you can, among other things, print it.

Upprättad av: Ekonomiavdelningen

Datum: 2019-10-23

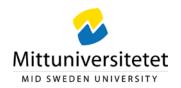

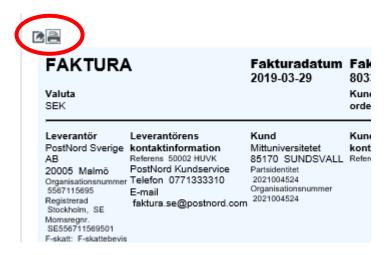

## **Action buttons**

| ✓        | Map                   | Tax    | TT        | Status    | Currency  | Curr. amount | Account                                 | Orgenh           | Verks | Projekt                        | Motp | Description  |   |
|----------|-----------------------|--------|-----------|-----------|-----------|--------------|-----------------------------------------|------------------|-------|--------------------------------|------|--------------|---|
| ✓        | я.                    | %      | GL        | Godkänna  | SEK       | 3 786,16     | 5511                                    | 6005             | 110   | 1703                           |      | ATEA SVERIG  |   |
| ✓        | A                     | %      | GL        | Godkänna  | SEK       |              | * 5513<br>Hotell ooh logi - Sverige,uto | 6005<br>DES -Des | * 110 | * 1704<br>Möbel- ooh byggnadsh |      | ATEA SVERIGE | [ |
| ✓        | $_{i}\mathcal{P}_{i}$ | %      | AP        |           | SEK       | -5 358,00    | 2581                                    |                  |       |                                | ÖVR  | ATEA SVERIG  |   |
| <b>✓</b> | A                     | %      | GL        |           | SEK       | 0,30         | 3482                                    | 7                | 7     | 961                            | ÖVR  | ATEA SVERIG  |   |
| De       | lete F                | orward | Split row | Park Reje | et Godkän | na Undo      | 1                                       |                  |       |                                |      |              |   |

**Delete** Used when an invoice has been split into several rows and you would

like to undo one such row. Select the row by checking the box and

clicking Delete.

**Forward** Used to send the invoice to another user/ purchaser, see separate

checklist.

**Split row** Splits the rows and the sum to different coding rows, if the cost should

be split between e.g. different projects, see separate checklist.

**Park** Used when you would like to keep the invoice row in your Task list.

Select the row by checking the box to the left and clicking **Park**. The action requires that a comment is entered and the invoice is marked

with a "stop hand" symbol. Finish by clicking Save.

**Reject** Only used when an invoice is sent back to EKO to be cancelled. Before

you reject it, you must talk to the supplier. Inform EKO by entering a

Upprättad av: Ekonomiavdelningen

Datum: 2019-10-23

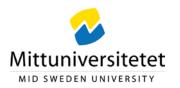

comment about the deal with the supplier. Select the row by checking the box to the left and clicking **Reject** and **Save**.

Godkänna (approve)

The invoice is forwarded to the final authorizer (for instance the Head of department or unit). Select the row by checking the box to the left and clicking **Godkänna** and **Save**.

**Undo** Used when you would like to undo an action, restoring its status.

When an action is selected, the row is highlighted, displaying the action selected in the **Status** column.

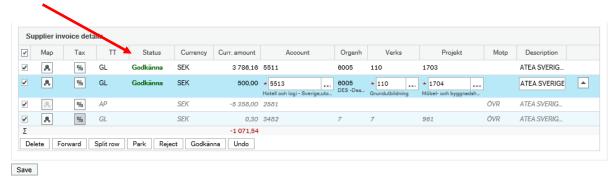

By clicking Save the invoice will be forwarded to the next person in the flow.

**N.B.!** When the invoice includes several rows, all rows have to be coded. When the invoice including coding rows, is complete, select the box indicated on the image below, in order to get a check mark to the left on each of the rows. Next, click **Godkänna (approve)** and **Save**.

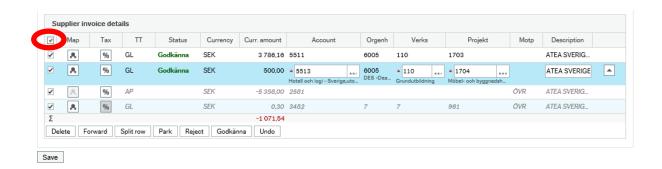

Datum: 2019-10-23

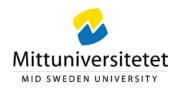

# Attaching documents to an invoice

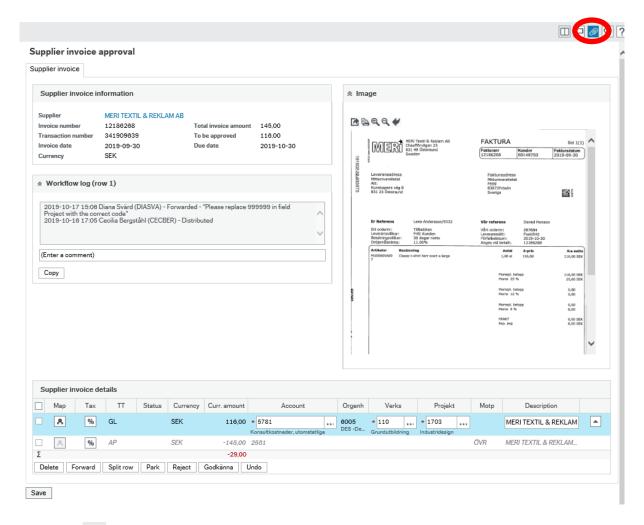

Click the symbol in the upper right corner to enter the attachment folder.

Click the folder BILAGA (ATTACHMENT) and thereafter Add a document.

Upprättad av: Ekonomiavdelningen

Datum: 2019-10-23

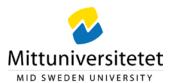

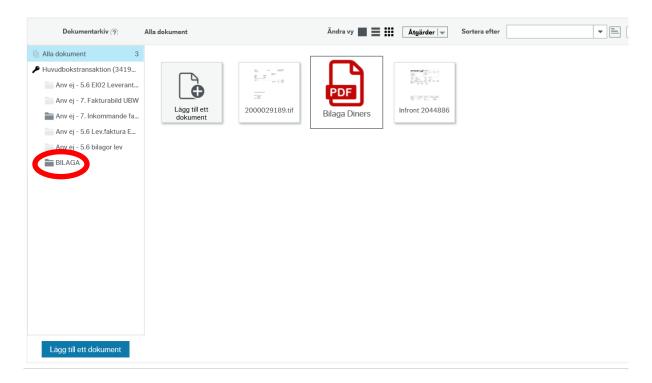

In the box, click Upload to access your files, and select the file you want to attach. Attachable formats are for instance Word, Excel and PDF. We recommend you to use the PDF format, since it is unchangeable.

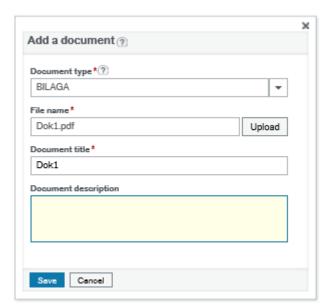

Complete and click Save. To close the document archive and return to the invoice, click X in the upper right corner.

**Upprättad av:** Ekonomiavdelningen Datum: 2019-10-23

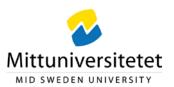

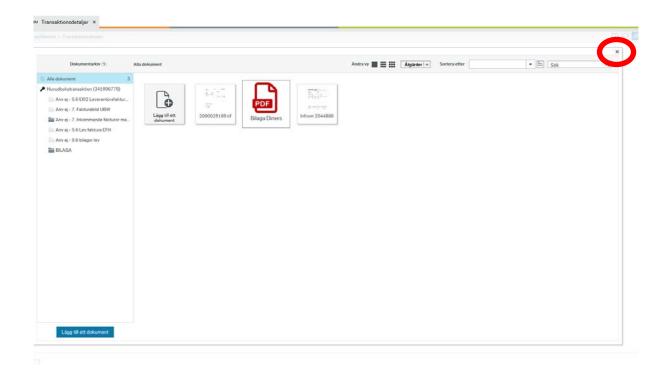